# **FASTECH**

# Ezi-SERVO Plus-R

# Ezi-MOTION Plus-R

지원 버전 TOP Design Studio V1.4.11.107 이상

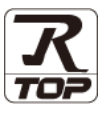

### **CONTENTS**

Touch Operation Panel을 사용해주시는 고객님께 감사 드립니다.

1. 시스템 구성 [2 페이지](#page-1-0)

- 접속에 필요한 기기, 각 기기의 설정, 케이블, 구성 가능한 시스 템에 대해 설명합니다.
- 2. 외부 장치 선택 [3 페이지](#page-2-0) TOP 기종과 외부 장치를 선택합니다.
- 3. TOP 통신 설정 [4 페이지](#page-3-0)
	-

TOP 통신 설정 방법에 대해서 설명합니다.

4. 외부 장치 설정 9 [페이지](#page-8-0)

외부 장치의 통신 설정 방법에 대해서 설명합니다.

5. 케이블 표 10 [페이지](#page-9-0)

접속에 필요한 케이블 사양에 대해 설명합니다.

### 6. 지원 어드레스 12 [페이지](#page-10-0)

본 절을 참조하여 외부 장치와 통신 가능한 어드레스를 확인하 십시오.

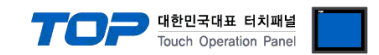

# <span id="page-1-0"></span>1. 시스템 구성

TOP와 "FASTECH – Ezi-SERVO Plus-R Series"의 시스템 구성은 아래와 같습니다.

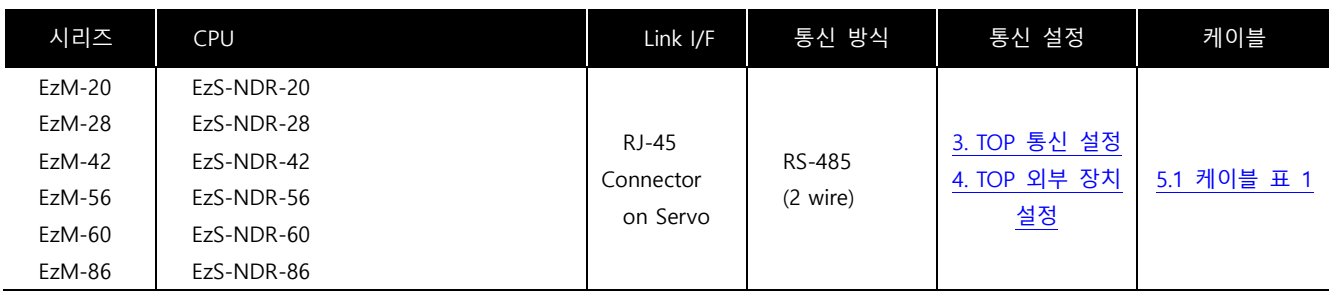

■ 연결 가능 구성

ㆍ1 : 1 연결

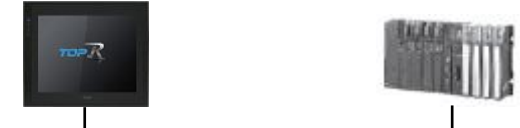

ㆍ1 : N 연결

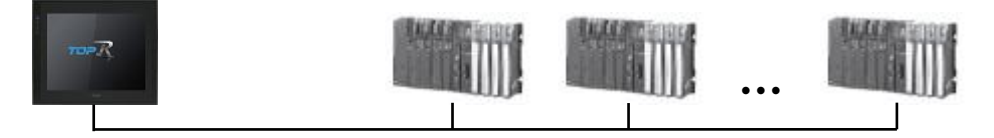

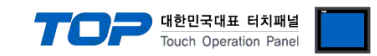

# <span id="page-2-0"></span>2. 외부 장치 선택

■ TOP 모델 및 포트 선택 후 외부 장치를 선택합니다.

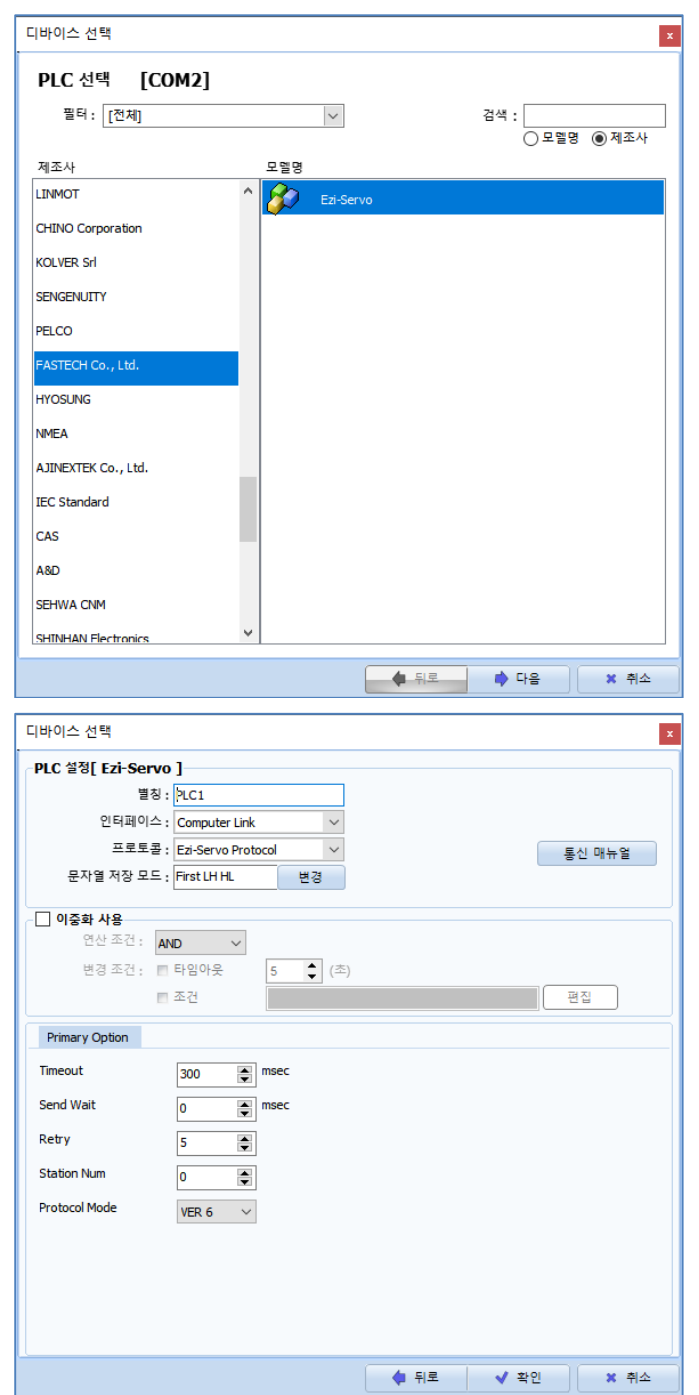

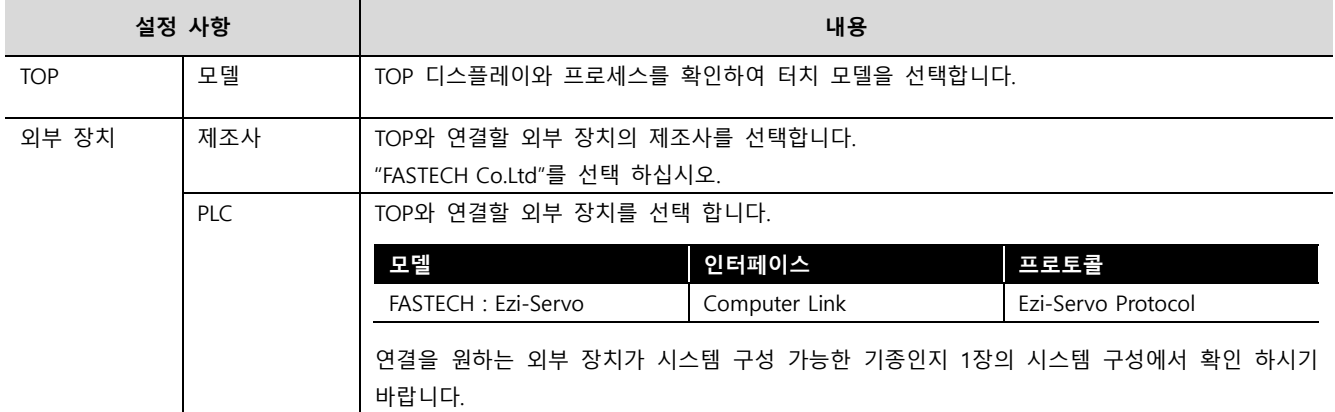

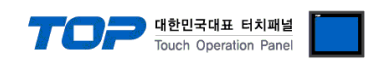

### <span id="page-3-0"></span>3. TOP 통신 설정

통신 설정은 TOP Design Studio 혹은 TOP 메인 메뉴에서 설정 가능 합니다. 통신 설정은 외부 장치와 동일하게 설정해야 합니다.

#### 3.1 TOP Design Studio 에서 통신 설정

#### (1) 통신 인터페이스 설정

■ [ 프로젝트 > 프로젝트 속성 > TOP 설정 ] → [ 프로젝트 옵션 > "HMI 설정 사용" 체크 > 편집 > 시리얼 ] – TOP 통신 인터페이스를 TOP Design Studio에서 설정합니다.

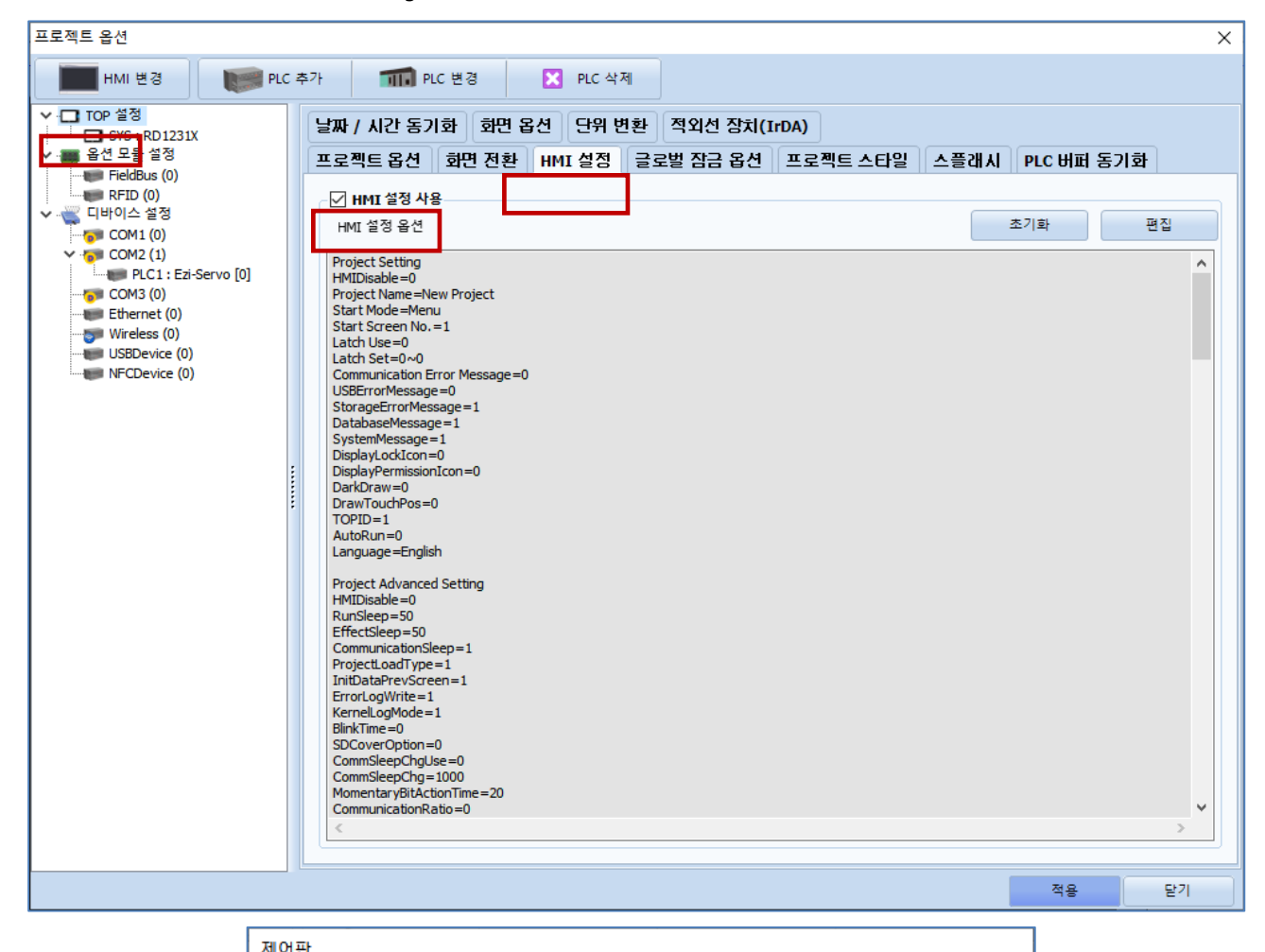

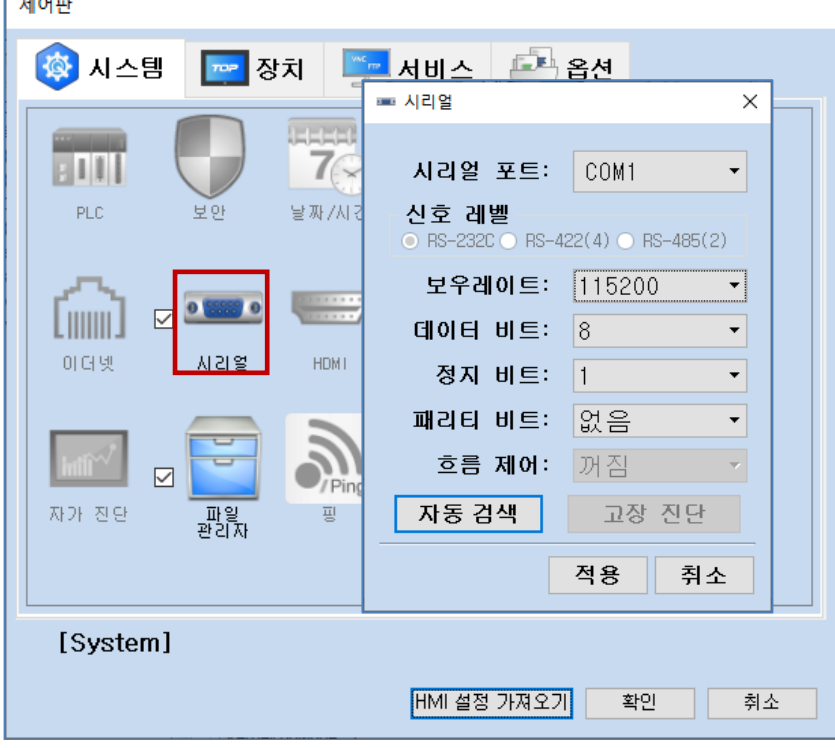

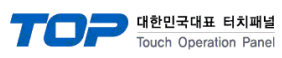

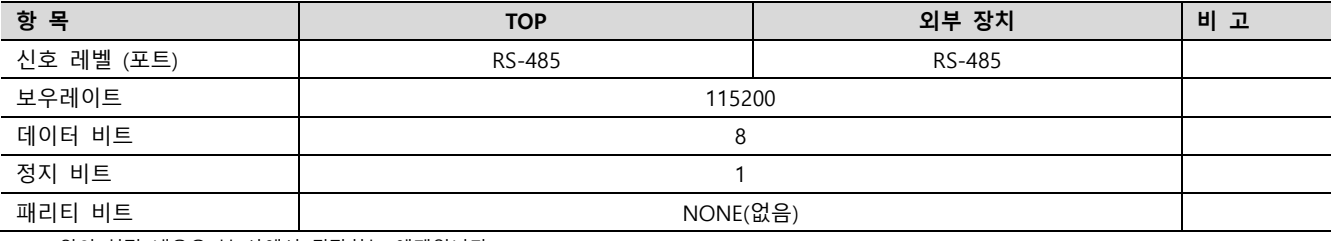

※ 위의 설정 내용은 본 사에서 권장하는 예제입니다.

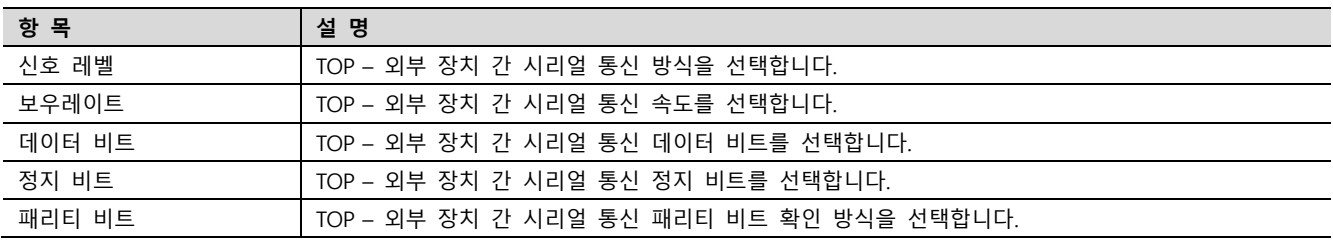

### (2) 통신 옵션 설정

■ [ 프로젝트 > 프로젝트 속성 > PLC 설정 > COM > "FASTECH : Ezi-Servo"] –Computer Link 통신 드라이버의 옵션을 TOP Design Studio에서 설정합니다.

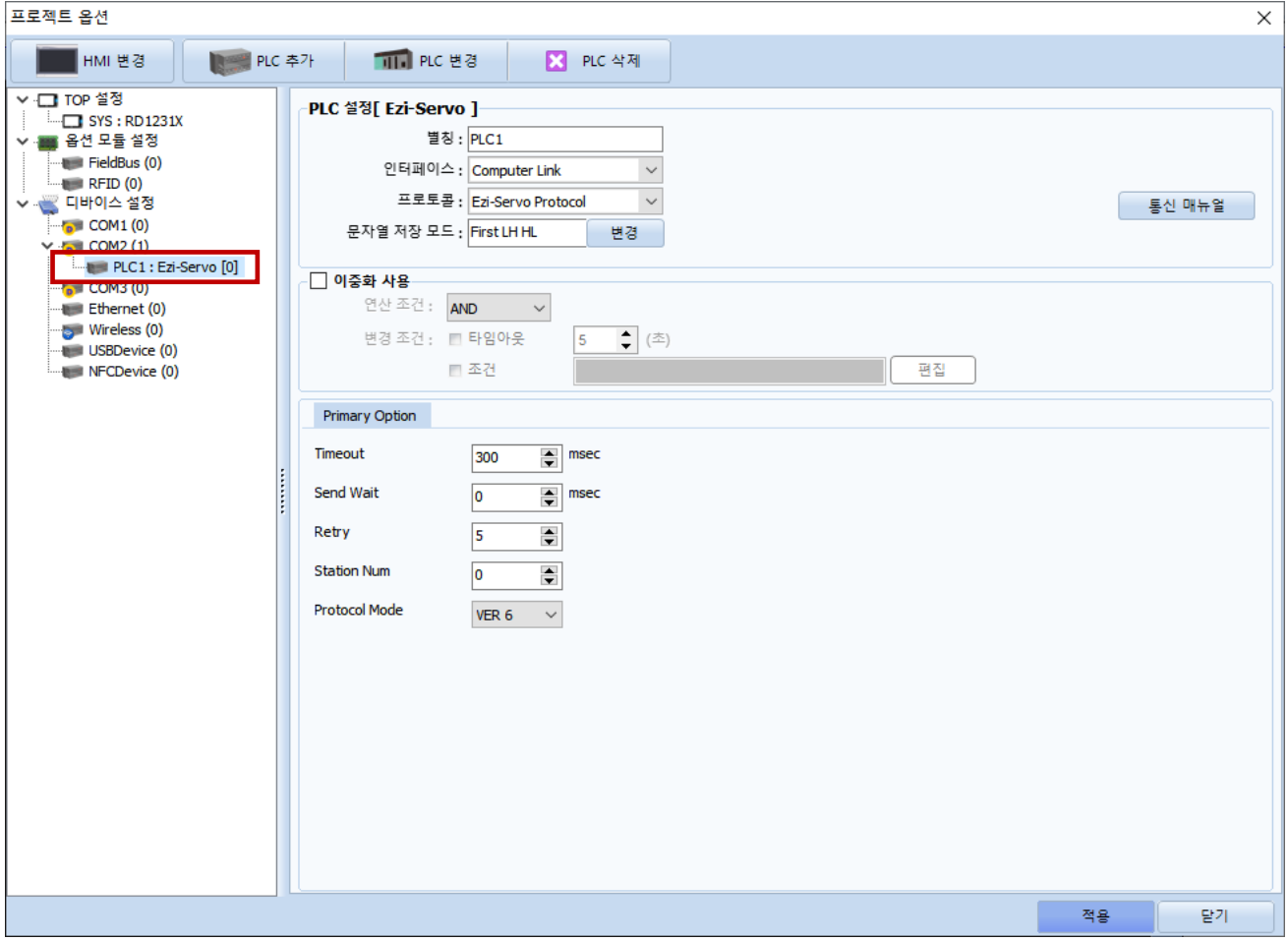

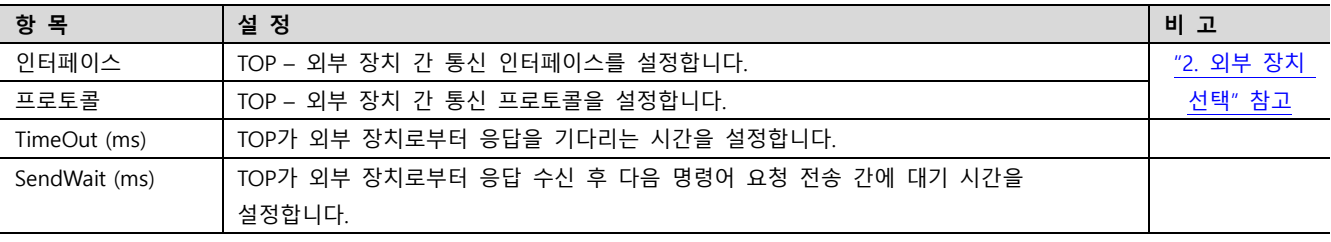

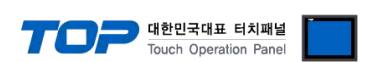

#### 3.2 TOP 에서 통신 설정

※ "3.1 TOP Design Studio 에서 통신 설정" 항목의 "HMI 설정 사용"을 체크 하지 않은 경우의 설정 방법입니다.

■ TOP 화면 상단을 터치하여 아래로 드래그 합니다. 팝업 창의 "EXIT"를 터치하여 메인 화면으로 이동합니다.

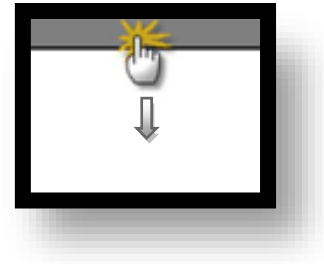

(1) 통신 인터페이스 설정

■ [ 메인 화면 > 제어판 > 시리얼 ]

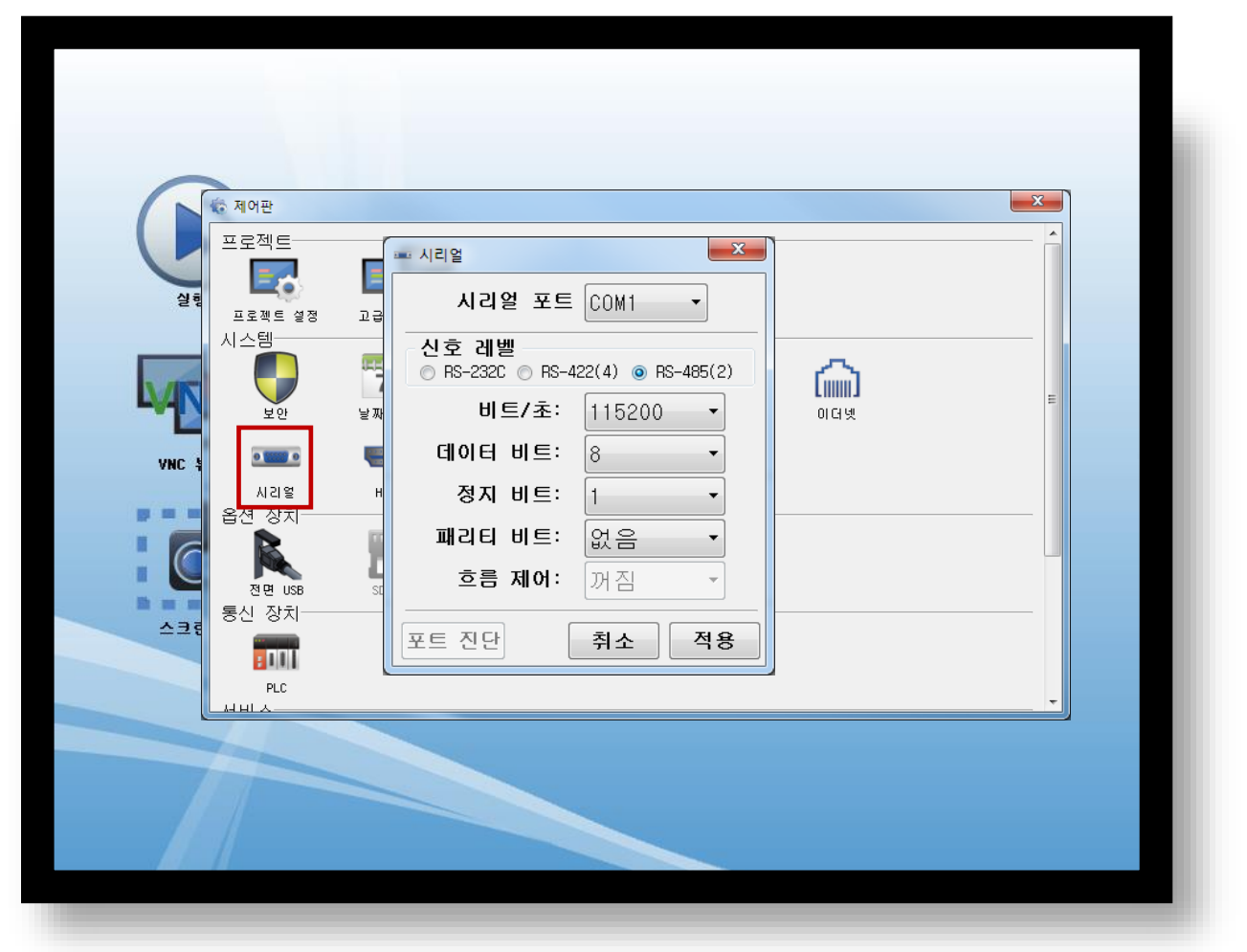

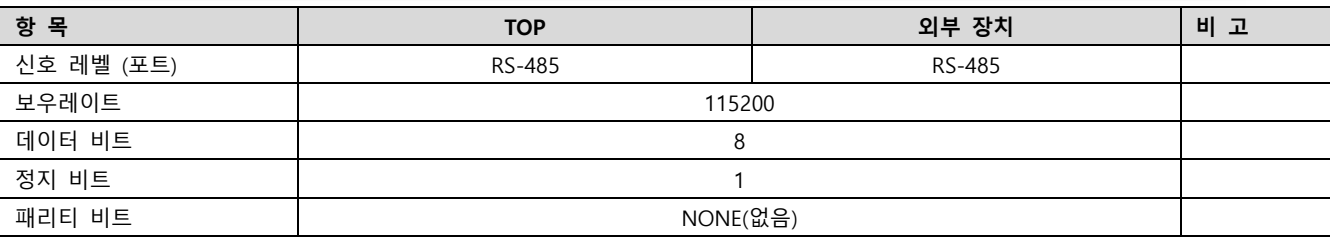

#### ※ 위의 설정 내용은 본 사에서 권장하는 설정 예제입니다.

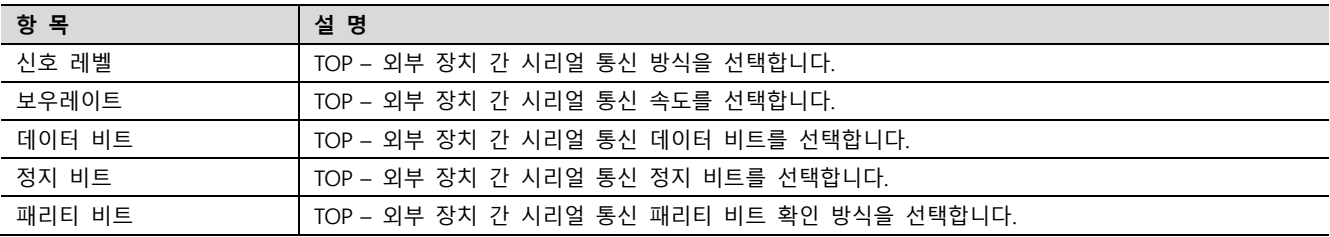

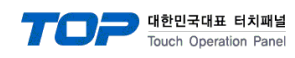

(2) 통신 옵션 설정 ■ [ 메인 화면 > 제어판 > PLC ]

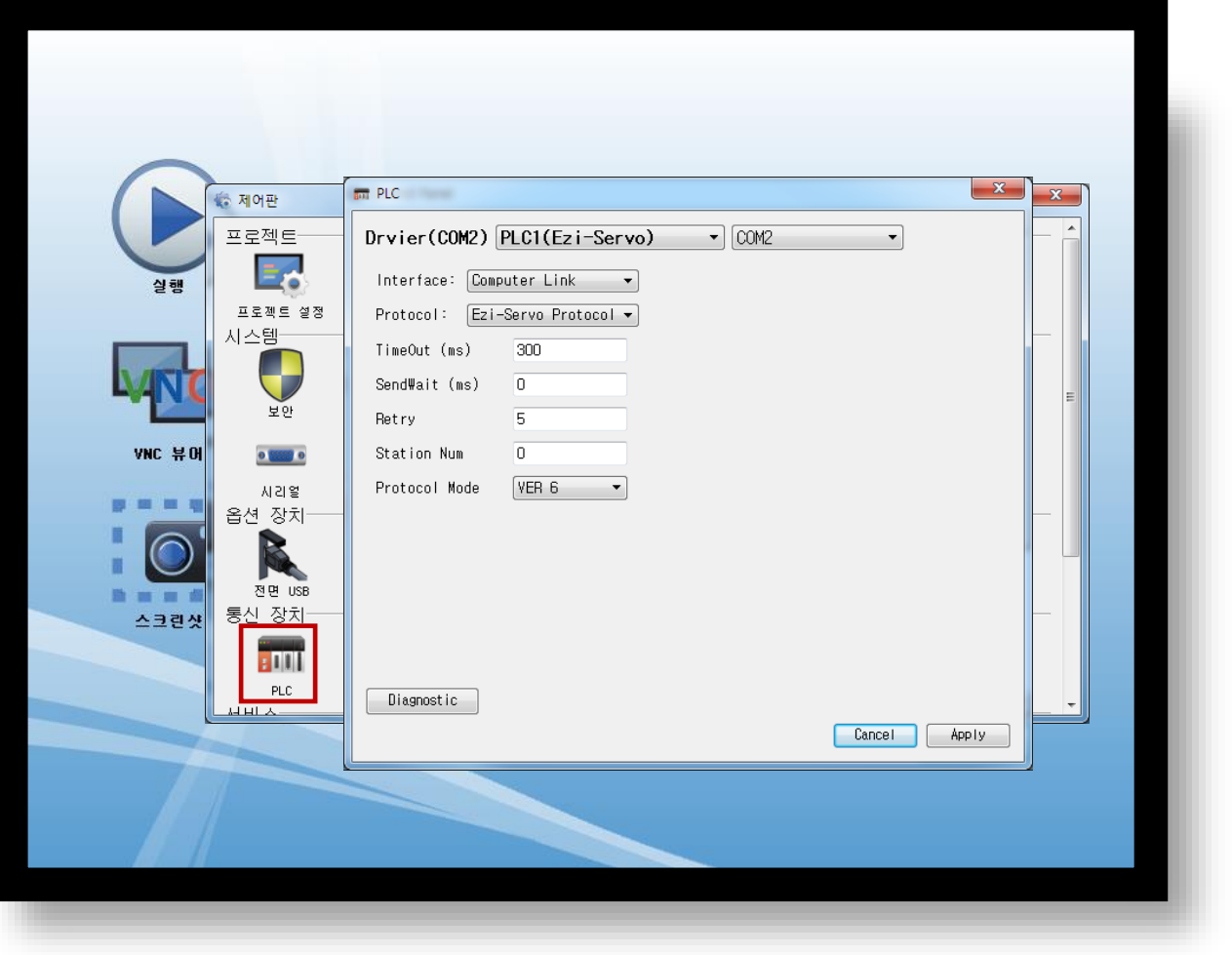

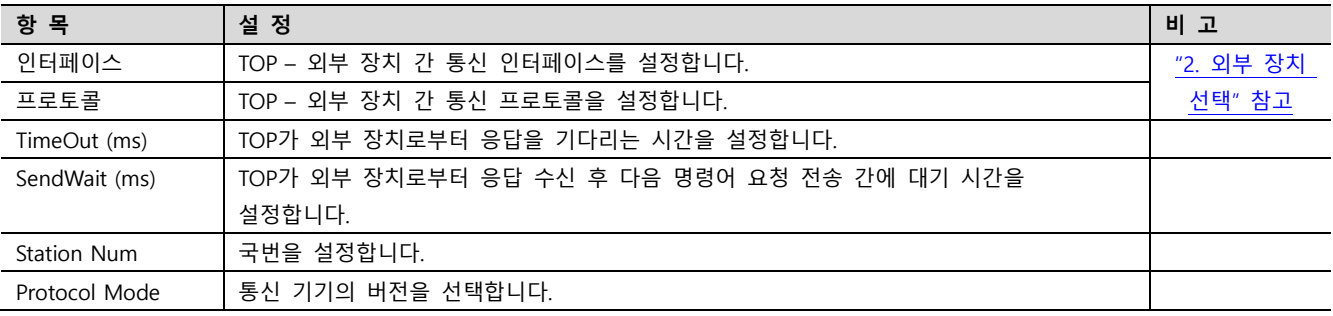

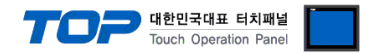

#### 3.3 통신 진단

■ TOP - 외부 장치 간 인터페이스 설정 상태를 확인 - TOP 화면 상단을 터치하여 아래로 드래그. 팝업 창의 "EXIT"를 터치하여 메인 화면으로 이동한다 - [ 제어판 > 시리얼 ] 에서 사용 하고자 하는 COM 포트 설정이 외부 장치의 설정 내용과 같은지 확인한다

■ 포트 통신 이상 유무 진단

- [ 제어판 > PLC ] 에서 "통신 진단"을 터치한다.

- 화면 상에 Diagnostics 다이얼로그 박스가 팝업 되며 진단 상태를 판단한다.

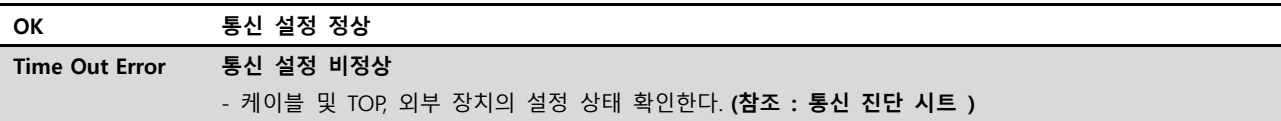

#### ■ 통신 진단 시트

- 외부 단말기와 통신 연결에 문제가 있을 경우 아래 시트의 설정 내용을 확인 바랍니다.

| 항목         | 내용             |         | 확인        |           | 참 고                     |  |
|------------|----------------|---------|-----------|-----------|-------------------------|--|
| 시스템 구성     | 시스템 연결 방법      |         | OK        | NG        |                         |  |
|            | 접속 케이블 명칭      |         | <b>OK</b> | <b>NG</b> | 1. 시스템 구성               |  |
| <b>TOP</b> | 버전 정보          |         | OK        | <b>NG</b> |                         |  |
|            | 사용 포트          |         | OK        | <b>NG</b> |                         |  |
|            | 드라이버 명칭        |         | OK        | NG.       |                         |  |
|            | 기타 세부 설정 사항    |         | OK        | <b>NG</b> |                         |  |
|            | 상대 국번          | 프로젝트 설정 | OK        | NG.       | 2. 외부 장치 선택<br>3. 통신 설정 |  |
|            |                | 통신 진단   | OK        | <b>NG</b> |                         |  |
|            | 시리얼 파라미터       | 전송 속도   | OK        | NG.       |                         |  |
|            |                | 데이터 비트  | OK        | NG.       |                         |  |
|            |                | 정지 비트   | OK        | NG.       |                         |  |
|            |                | 패리티 비트  | OK        | <b>NG</b> |                         |  |
| 외부 장치      | CPU 명칭         |         | OK        | <b>NG</b> |                         |  |
|            | 통신 포트 명칭(모듈 명) |         | <b>OK</b> | <b>NG</b> | 4. 외부 장치 설정             |  |
|            | 프로토콜(모드)       |         | OK        | NG.       |                         |  |
|            | 설정 국번          |         | <b>OK</b> | <b>NG</b> |                         |  |
|            | 기타 세부 설정 사항    |         | OK        | NG.       |                         |  |
|            | 시리얼 파라미터       | 전송 속도   | OK        | <b>NG</b> |                         |  |
|            |                | 데이터 비트  | OK        | NG.       |                         |  |
|            |                | 정지 비트   | OK        | <b>NG</b> |                         |  |
|            |                | 패리티 비트  | OK        | NG.       |                         |  |
|            | 어드레스 범위 확인     |         |           |           | 6. 지원 어드레스              |  |
|            |                |         | OK        | NG        | (자세한 내용은 PLC 제조사의 매뉴얼을  |  |
|            |                |         |           |           | 참고 하시기 바랍니다.)           |  |

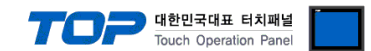

### 4. 외부 장치 설정

<span id="page-8-0"></span>FASTECH Ezi-Servo Plus-R의 속도관련 설정은 FASTECH의 종단 스위치를 통해서 가능 합니다. 본 예제에서 설명된 내용보다 더 자세한 설정법은 Ezi-Servo 사용자 매뉴얼을 참조하십시오.

#### 1. 드라이브 ID 선택 스위치 (SW1)

1) 하나의 Daisy Chain Network 에 여러 개의 모듈을 연결하여 사용할 경우 각 모듈의 고유 ID를 지정하는데 사용합니다.

2) 모듈의 ID를 설정해주는 스위치로서 0~F(15)까지 총 16개의 번호를 지정할 수 있습니다.

#### 2. 통신속도 및 종단저항 선택 스위치 (SW2)

SW2는 중앙 제어기와의 RS-485 통신 속도를 설정하고, 만약 해당 드라이브 모듈이 하나의 네트워크 segment 의 가장 끝단에 연결될 경우, 종단 저항을 사용할지 여부를 결정합니다. SW2. 1은 종단 저항의 사용을 결정하며, SW2.2 ~ SW2.4는 다음과 같이 통신 속도를 설정하는데 사용됩니다.

고속통신을 위해 사용의 PCI Bus type RS-485 통신용 보드를 사용 가능합니다.

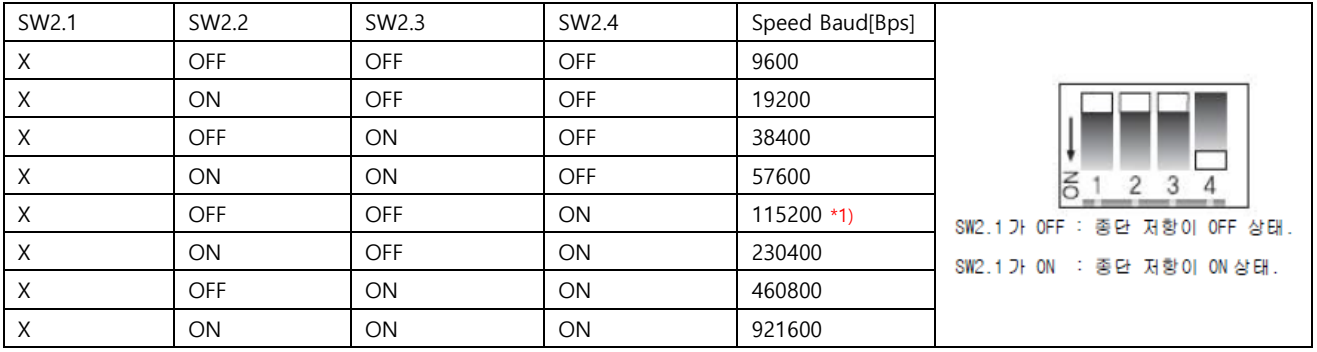

\*주1) Default setting value.

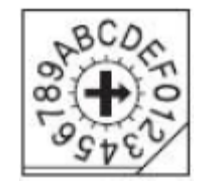

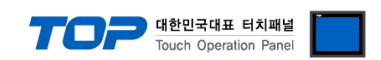

### 5. 케이블 표

본 Chapter는 TOP와 해당 기기 간 정상 통신을 위한 케이블 다이어그램을 소개 합니다. (본 절에서 설명되는 케이블 다이어그램은 "FASTECH – Ezi Servo Plus R"의 권장사항과 다를 수 있습니다)

#### <span id="page-9-0"></span>5.1 케이블 표 1

■ 1:1 연결 RS-485

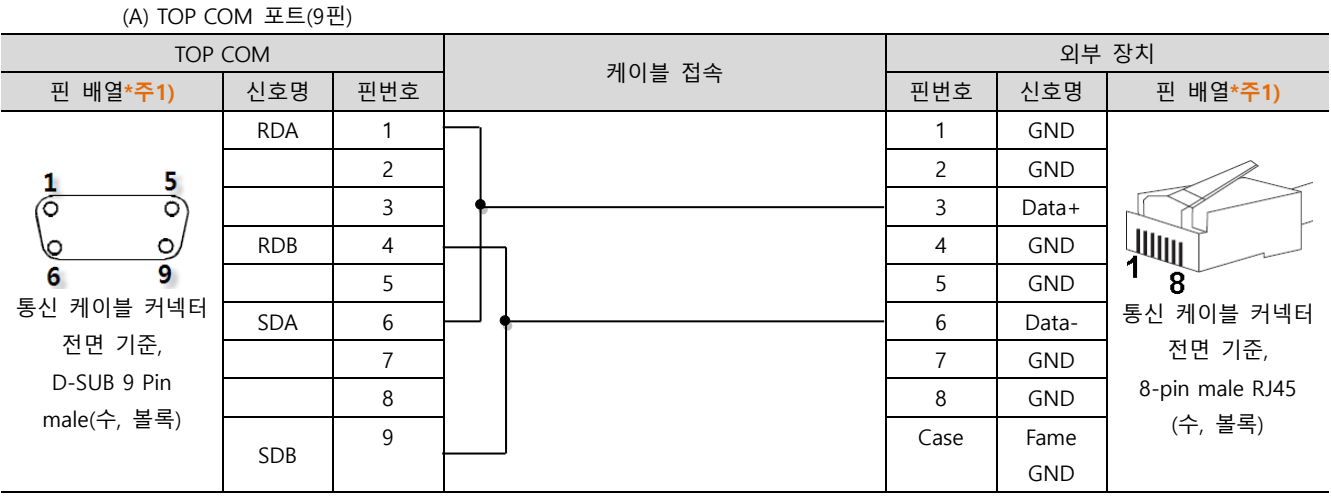

\*주1) 핀 배열은 케이블 접속 커넥터의 접속면에서 본 것 입니다.

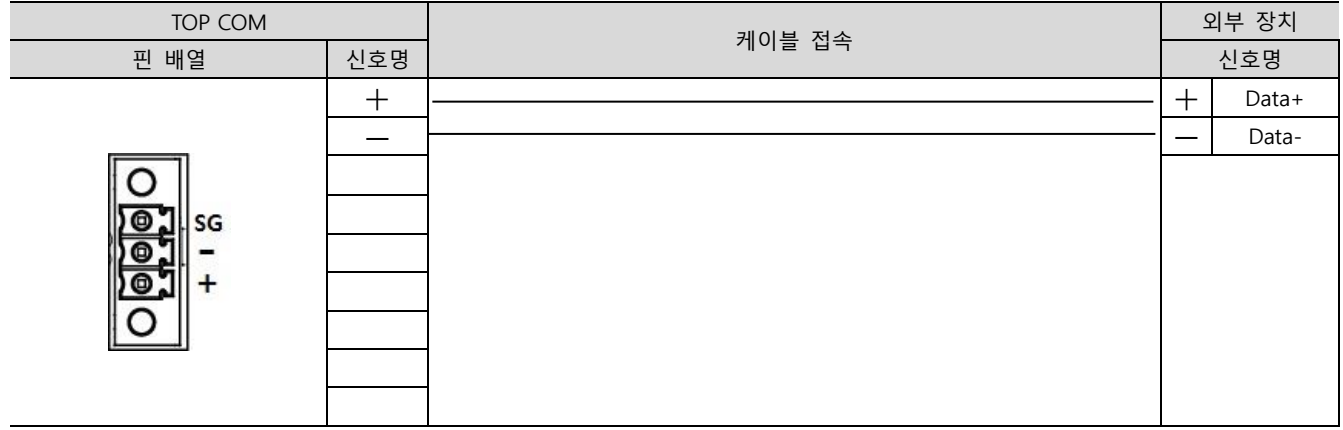

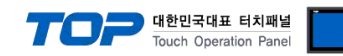

# <span id="page-10-0"></span>6. 지원 어드레스

■ TOP에서 사용 가능한 디바이스는 아래와 같습니다.

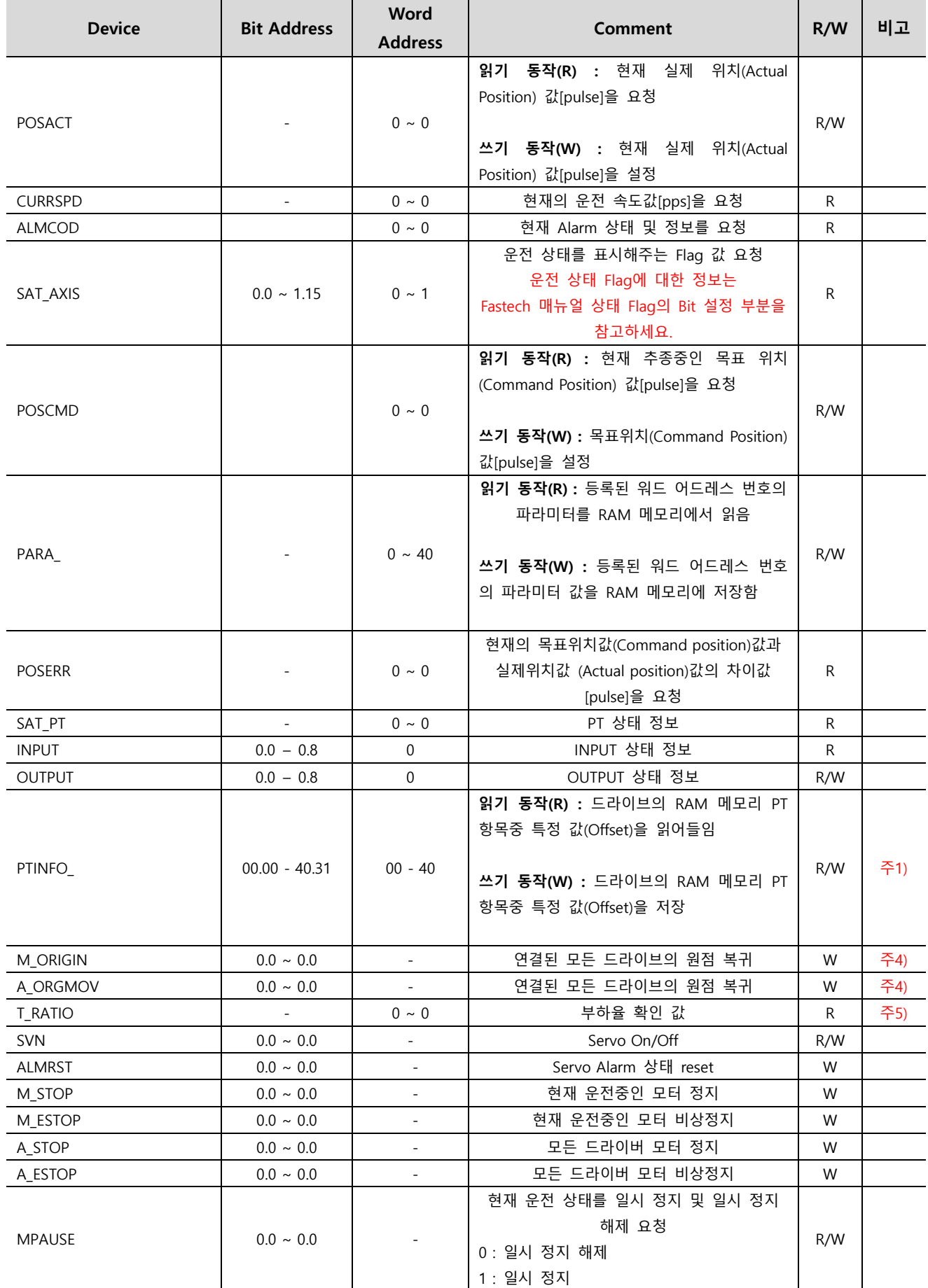

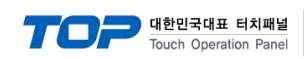

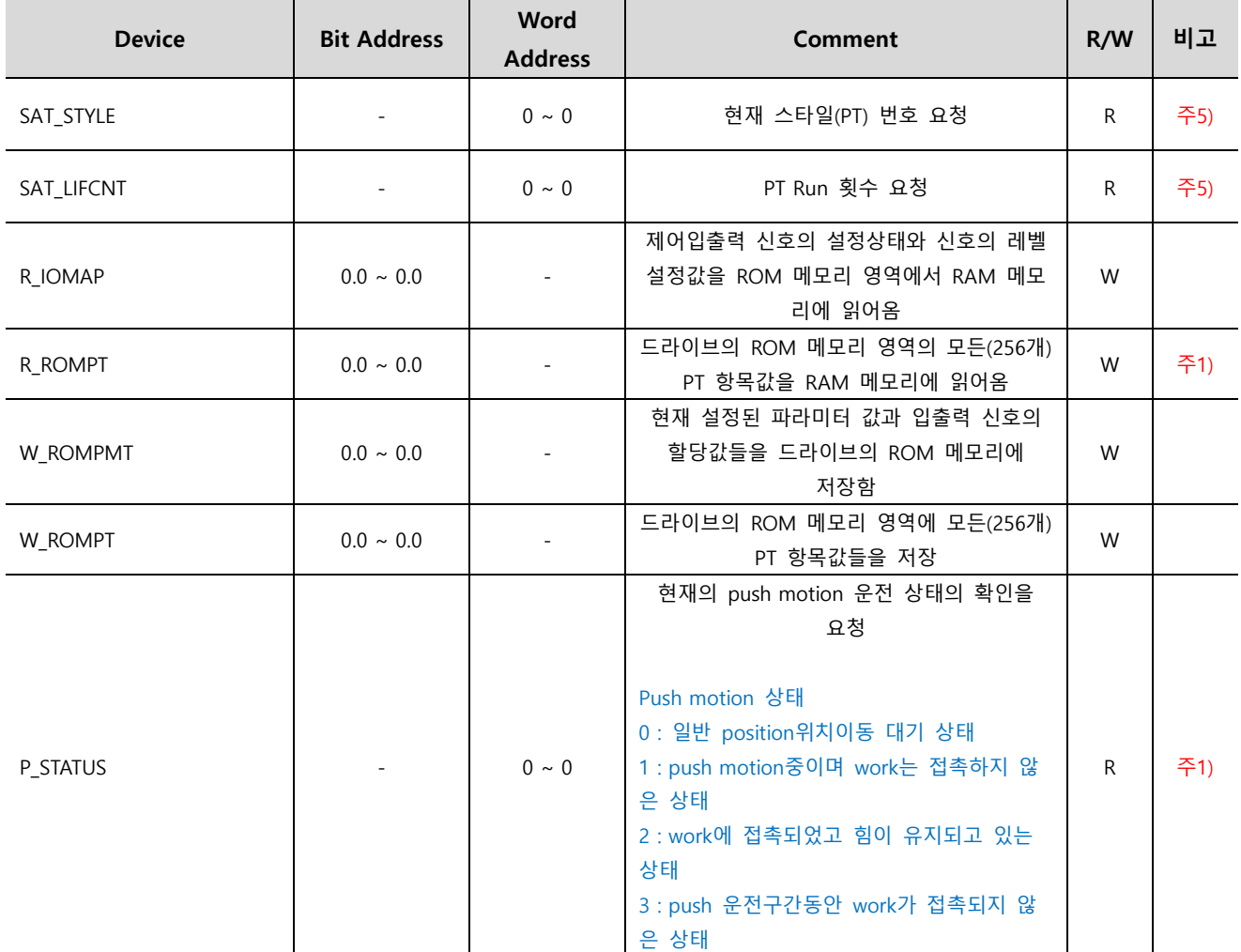

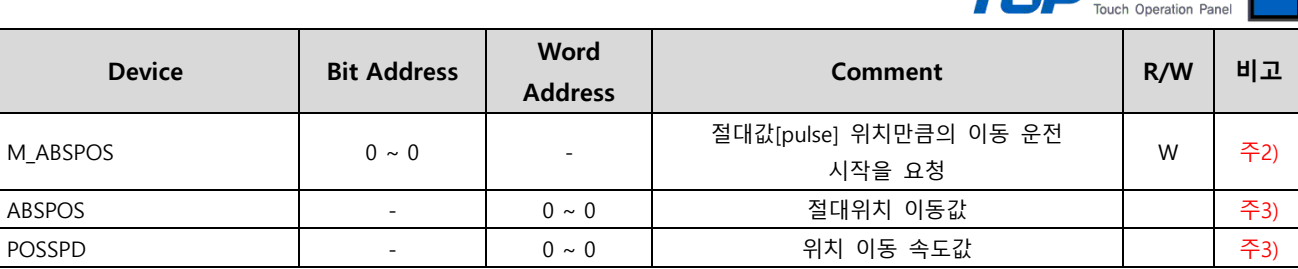

Ex) M\_ABSPOS 쓰기 동작 시 ABSPOS 값과 POSSPD 값을 기준으로 동작함

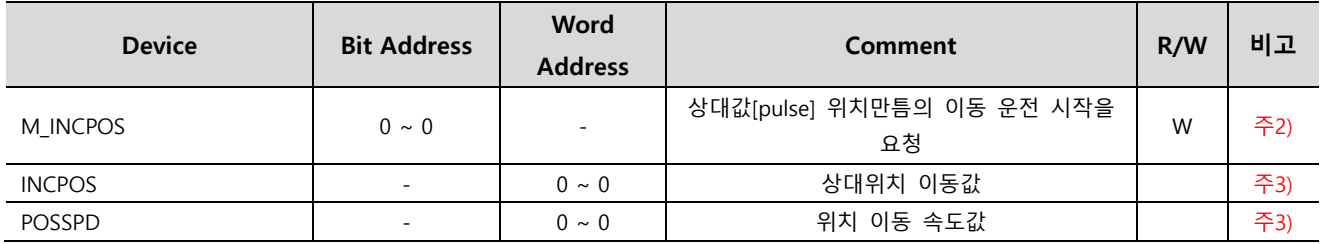

Ex) M\_ INCPOS 쓰기 동작 시 INCPOS 값과 POSSPD 값을 기준으로 동작함

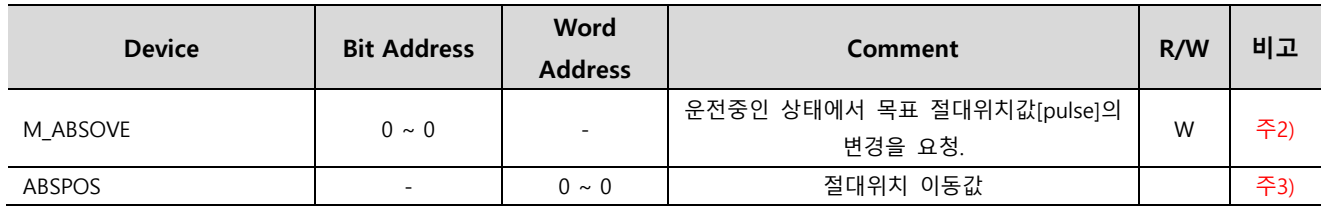

Ex) M\_ ABSOVE 쓰기 동작 시 ABSPOS 값을 기준으로 동작함

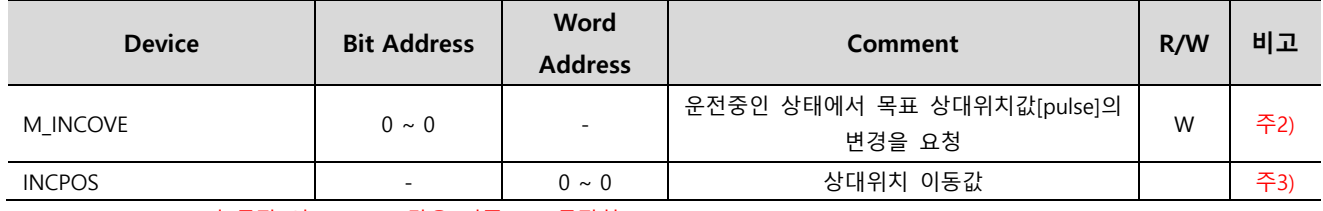

Ex) M\_ INCOVE 쓰기 동작 시 INCPOS 값을 기준으로 동작함

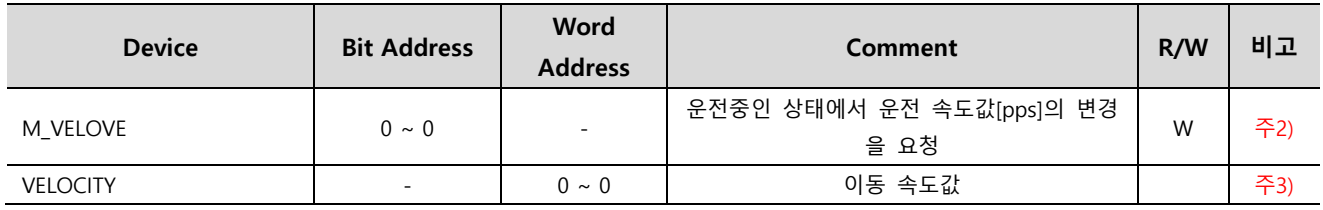

Ex) M\_ VELOVE 쓰기 동작 시 VELOCITY 값을 기준으로 동작함

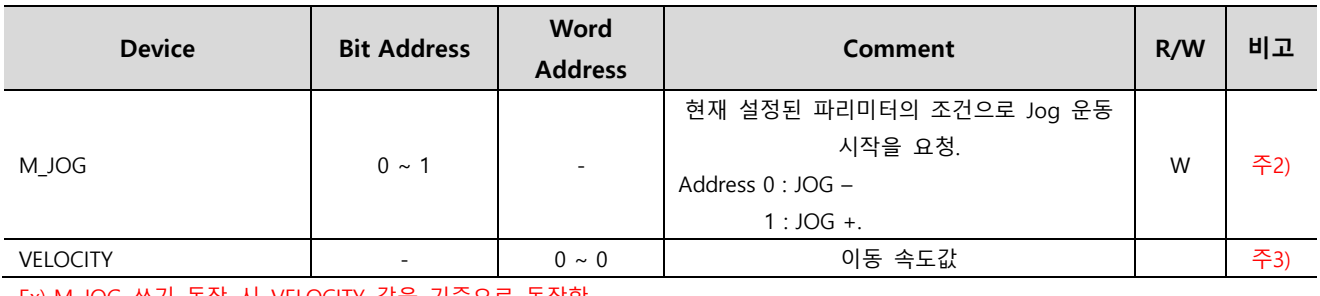

Ex) M\_JOG 쓰기 동작 시 VELOCITY 값을 기준으로 동작함.

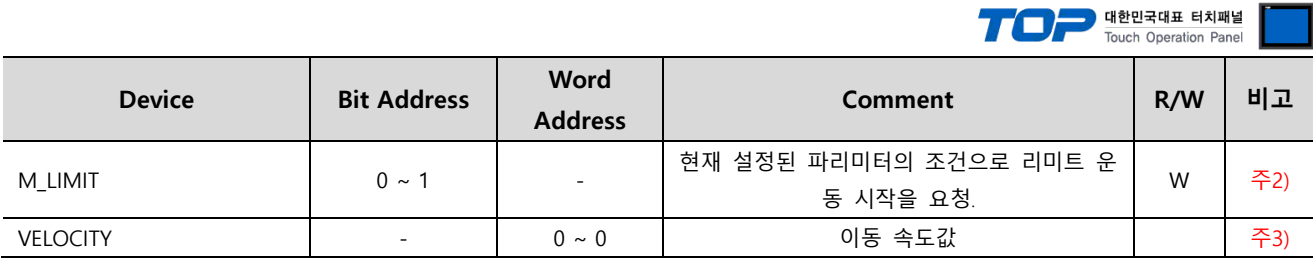

Ex)

M\_LIMIT에 Bit On 쓰기 동작 시 VELOCITY 값을 기준으로 Limit + 동작함.

M\_LIMIT에 Bit Off 쓰기 동작 시 VELOCITY 값을 기준으로 Limit - 동작함.

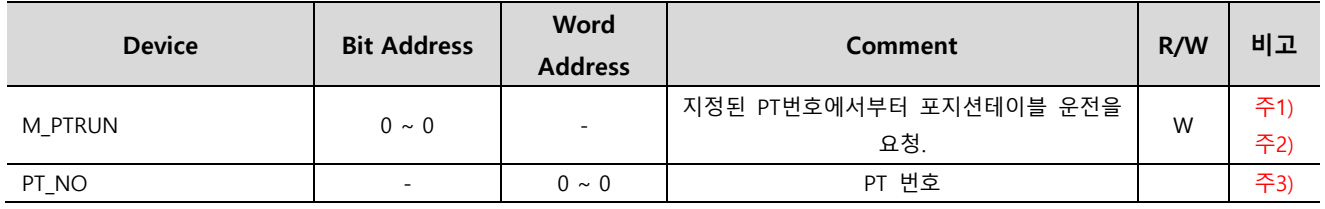

Ex) M\_PTRUN 쓰기 동작 시 PT\_NO 값을 기준으로 동작함

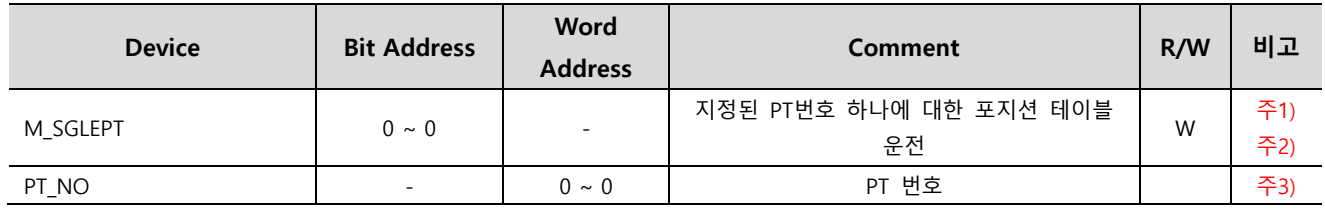

Ex) M\_ SGLEPT 쓰기 동작 시 PT\_NO 값을 기준으로 동작함.

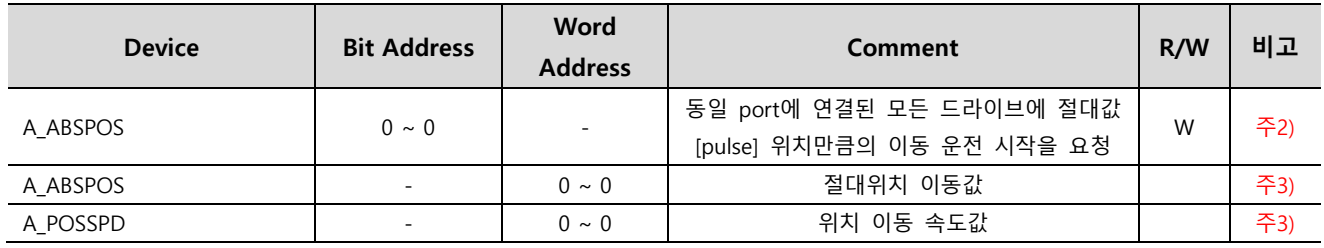

Ex) A\_ABSPOS 쓰기 동작 시 A\_ABSPOS 값과 A\_POSSPD 값을 기준으로 동작함

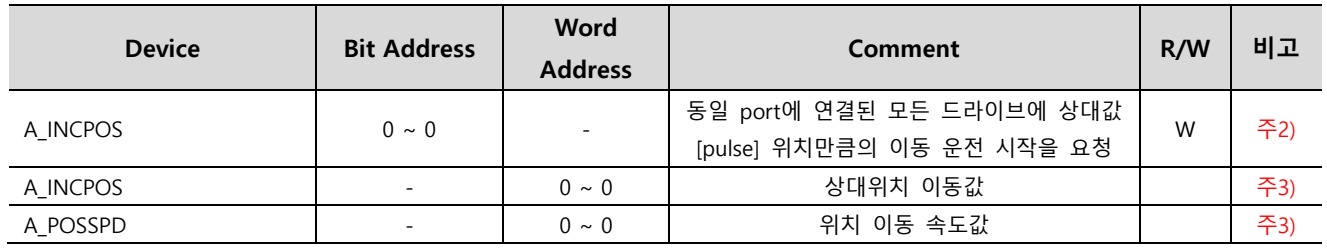

Ex) A\_ INCPOS 쓰기 동작 시 A\_INCPOS 값과 A\_POSSPD 값을 기준으로 동작함

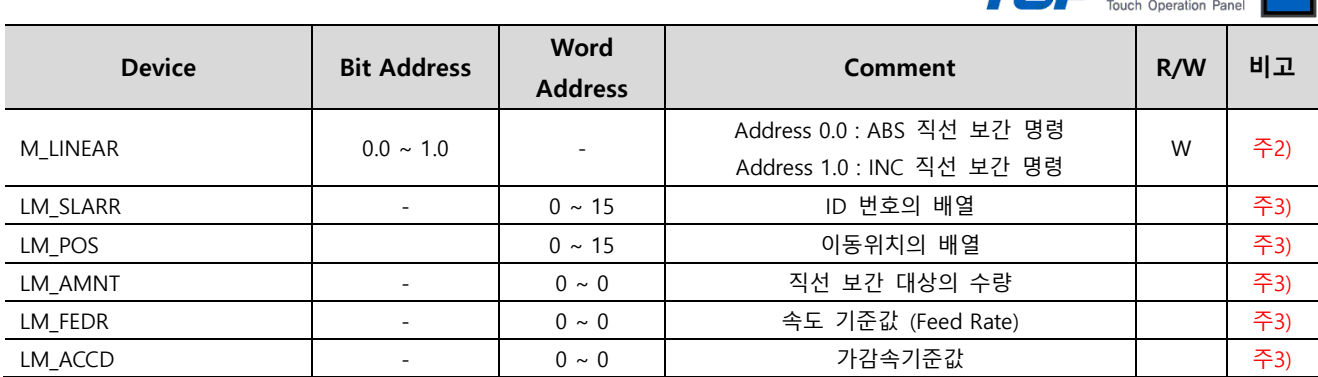

**TAN ADAM 대한민국대표 터치패널** 

LM\_LINEAR 0.0 주소의 경우 LM\_SLARR, LM\_POS, LM\_AMNT, LM\_FEDR, LM\_ACCD 값과 상관 없이 개별 동작 합니다 Ex)

M\_LINEAR 0.0 쓰기 동작 시 ABS 직선 보간 명령 동작함.

M\_LINEAR 1.0 쓰기 동작 시 LM\_SLARR, LM\_POS, LM\_AMNT, LM\_FEDR, LM\_ACCD 값을 기준으로 동작함

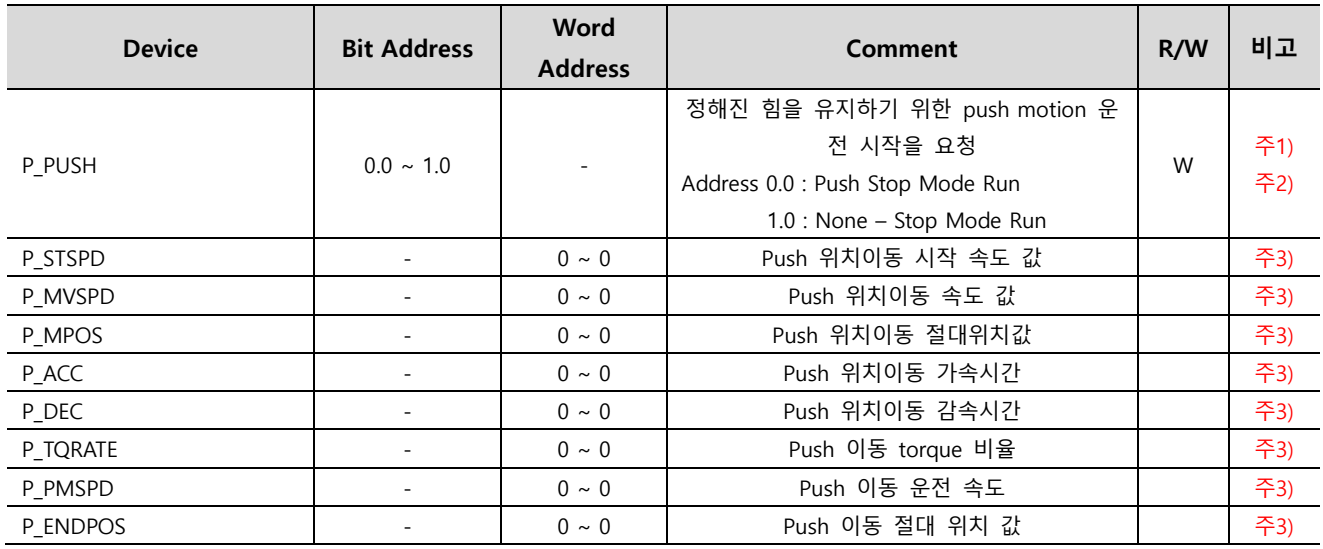

Ex) P\_PUSH 0.0 쓰기 동작 시 P\_STSPD, P\_MVSPD, P\_MPOS, P\_ACC, P\_DEC, P\_TQRATE, P\_PMSPD, P\_ENDPOS 값을 기준으로 Push Stop Mode Run 동작함.

주1) Ezi-SERVO ALL-28에서는 지원되지 않습니다.

주2) 동작 전용 주소로 쓰기 동작 시 특정 주소들의 데이터 값을 기준으로 동작 요청을 합니다.

주3) 특정 동작 전용 주소에 사용되는 데이터 저장용 주소입니다.

주4) 동일 동작을 하는 주소입니다.

주5) VER 8 에서만 동작하는 주소입니다.